## **Reviewing a Journal Entry**

These instructions are for reviewing and pulling up journal entries as part of monthly spotchecking.

## 1. In **my.ufl.edu**, go to **Main Menu > Financials > General Ledger > Journals > Journal Entry > Create/Update Journal Entries**

2. You should see the below on your screen. Make sure to click "Find an Existing Value" tab.

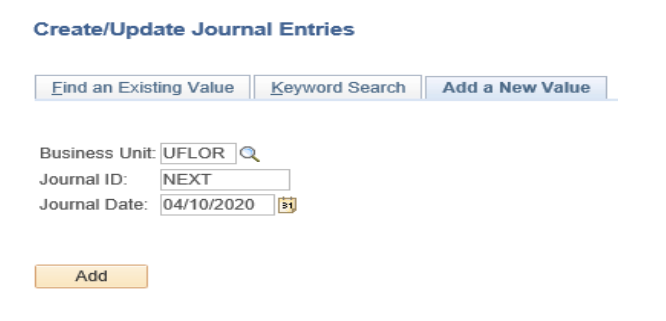

```
Find an Existing Value | Keyword Search | Add a New Value
```
3. Once you click on "Find an Existing Value" tab. You should see the screen below.

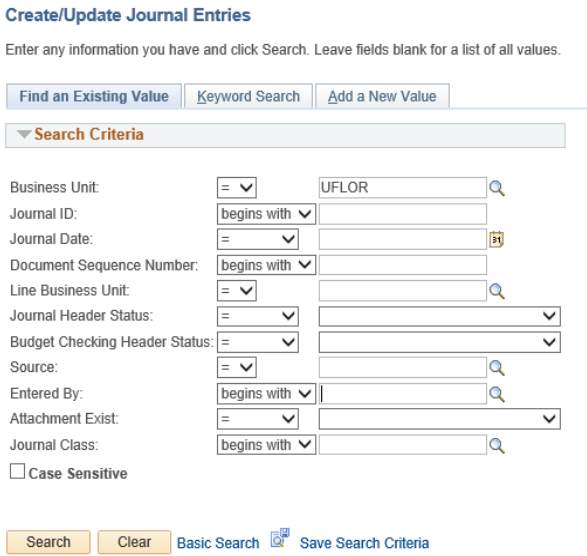

- 4. Clear out ALL boxes, except for the "Business Unit" needs to remain as "UFLOR" as seen in image above.
- 5. Input your journal entry ID into "Journal ID" box and hit the **Search** button located at the bottom of your screen.
- 6. Items to look for and review include:
	- o Chartfield breakdown
	- o Description of the journal entry
	- o Attachments (original deposits, email requests, vouchers, etc)
	- o Attachments will be found once you get into the journal entry on the main page. See below for reference.

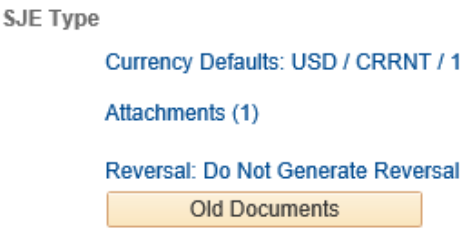

 $\circ$  If you want to view chartfields – at the top of the page you will need to be in the "Lines" tab. Chartfields will be listed below.

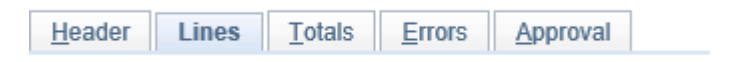